# **XEROX**

# **Skannausasetusten pikaopas**

XE3024FI0-2

Tämä opas sisältää seuraavat ohjeet:

- [Skannaus sähköpostiin -asetukset sivulla 1](#page-0-0)
- [Skannaus postilokeroon -asetukset sivulla 6](#page-5-0)
- [Verkkoskannauksen asetukset sivulla 9](#page-8-0)
- [Skannaus PC:lle -asetukset sivulla 12](#page-11-0)

Jotkin mallit eivät tue kaikkia skannaustoimintoja, ja joissakin malleissa skannaustoimintojen käyttö edellyttää lisävarusteen asentamista. Lisätietoja saa Xerox Welcome Centeristä.

# <span id="page-0-0"></span>**Skannaus sähköpostiin -asetukset**

Koneella skannattuja asiakirjoja voi lähettää sähköpostin liitetiedostoina TIFF-, PDF-, XPStai JPEG\*-muodossa. Sähköpostin lähettämiseen ja vastaanottamiseen käytetään SMTP- ja POP3-postipalvelimia.

\*: Vain WorkCentre 5225A/5230A tukee JPEG-tiedostomuotoa.

#### *Katso myös:*

*System Administration Guide*: sisältää tietoja sähköpostiasetusten määrittämisestä.

# **Skannaus sähköpostiin -asetusten edellytykset**

Varmista, että:

- **1.** TCP/IP-protokollaa käyttävä verkko on käytössä.
- **2.** Verkon DNS- ja toimialuenimiasetukset on määritetty oikein koneessa.
- **3.** Kone on määritetty käyttämään DNS-palvelinta (jos aiot antaa koneeseen SMTP-palvelimen isäntänimen).

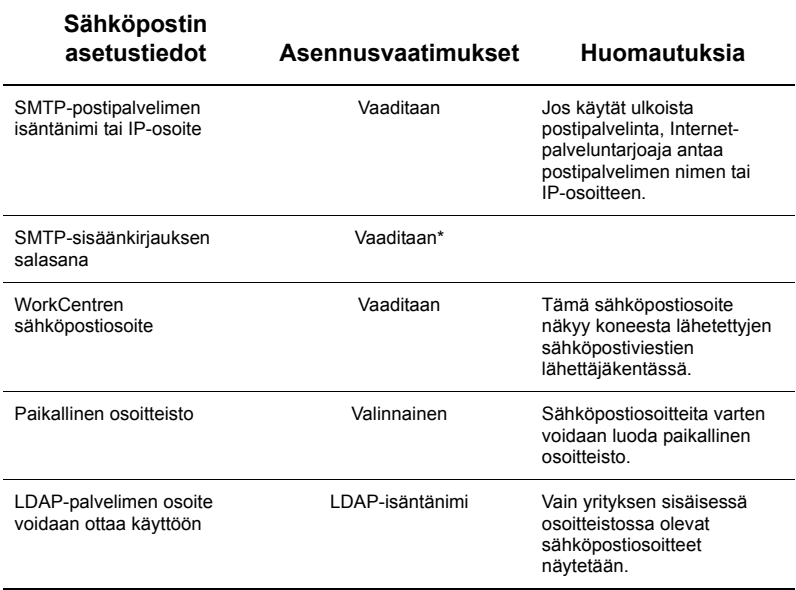

\* Vain, jos SMTP-palvelin edellyttää tunnistusta käyttäjätunnuksella ja salasanalla.

# **Skannaus sähköpostiin -asetusten määrittäminen**

- **1.** Paina <kirjautumisnäppäintä>, näppäile kirjautumistunnus 11111 ja valitse [Valmis].
- **2.** Paina <Koneen tila> -näppäintä ja valitse [Apuvälineet]-kortti.
- **3.** Valitse [Järjestelmäasetukset] ja sitten [Liitäntä- ja verkkoasetukset].
- **4.** Valitse [Porttiasetukset].
- **5.** Selaa [Porttiasetukset] -näytössä kohtaan [Sähköpostin lähetys], valitse se ja sitten [Muuta asetuksia].
- **6.** Valitse [Sähköpostin lähetys] -näytössä [Portin tila] ja valitse [Muuta asetuksia].
- **7.** Valitse [Sähköpostin lähetys Portin tila] -näytössä [Käytössä] ja valitse [Tallenna].
- **8.** Valitse [Sulje].
- **9.** Selaa [Porttiasetukset] -näytössä kohtaan [Sähköpostin vastaanotto], valitse se ja sitten [Muuta asetuksia].
- **10.** Valitse [Sähköpostin vastaanotto] -näytössä [Portin tila] ja valitse [Muuta asetuksia].
- **11.** Valitse [Sähköpostin vastaanotto Portin tila] -näytössä [Käytössä], sitten [Tallenna] ja [Sulie].
- **12.** Selaa [Porttiasetukset] -näytössä kohtaan [Sähköposti-ilmoituspalvelu], valitse se ja sitten [Muuta asetuksia].
- **13.** Valitse [Sähköposti-ilmoituspalvelu] -näytössä [Portin tila] ja valitse [Muuta asetuksia].
- **14.** Valitse [Sähköposti-ilmoituspalvelu Portin tila] -näytössä [Käytössä] ja sitten [Tallenna].
- **15.** Valitse toistuvasti [Sulje], kunnes [Apuvälineet]-kortti tulee näkyviin.

# **Lähtevän sähköpostin asetusten määrittäminen**

- **1.** Avaa Web-selain (esimerkiksi Internet Explorer) työasemassa ja kirjoita IP-osoite. Jos yhteys toimii, näkyviin tulee koneen CentreWare Internet-palvelut.
- **2.** Määritä SMTP-palvelimen asetukset CentreWare Internet-palvelujen kautta seuraavasti:
	- **a.** Napsauta Ominaisuudet-välilehteä.
	- **b.** Valitse [Konfiguroinnin yleiskatsaus] -näytössä [Asetukset...] kohdassa [Sähköposti] ([Palvelut]-alueella).
	- **c.** Valitse [SMTP-palvelin]-kohdassa [Konfiguroi...].
	- **d.** Kirjoita [SMTP-palvelimen IP-osoite/isäntänimi ja portti] (oletusportti on 25).
	- **e.** Anna [Koneen sähköpostiosoite].
	- **f.** Valitse tarvittaessa [Kirjautumistietojen] tyyppi.
	- **g.** Anna tarvittaessa [Kirjautumisnimi] ja [Salasana].
	- **h.** Valitse [Käytä].
	- **i.** Kirjoita käyttäjänimi ja tunnusluku (oletuskäyttäjänimi on 11111, ja tunnusluku on x-admin).
	- **j.** Valitse [Käynnistä kone uudelleen].
- **3.** Aseta skannattava asiakirja syöttölaitteeseen.
- **4.** Paina <Kaikki palvelut> -näppäintä.
- **5.** Valitse [Sähköposti].
- **6.** Valitse [Uusi vastaanottaja].
- **7.** Kirjoita sähköpostiosoite näytön näppäimistöllä.
- **8.** Valitse [Lisää]. Valitse lopuksi [Sulje].
- **9.** Paina <Käynnistys> -näppäintä.
- **10.** Varmista, että vastaanottaja on saanut sähköpostiviestin ja sen liitteenä olevan asiakirjan.

# **Vianmääritys**

Jos käytössä on yrityksen sisäinen sähköpostipalvelin, korvaa seuraavassa taulukossa sana Internet-palveluntarjoaja sanalla yritys.

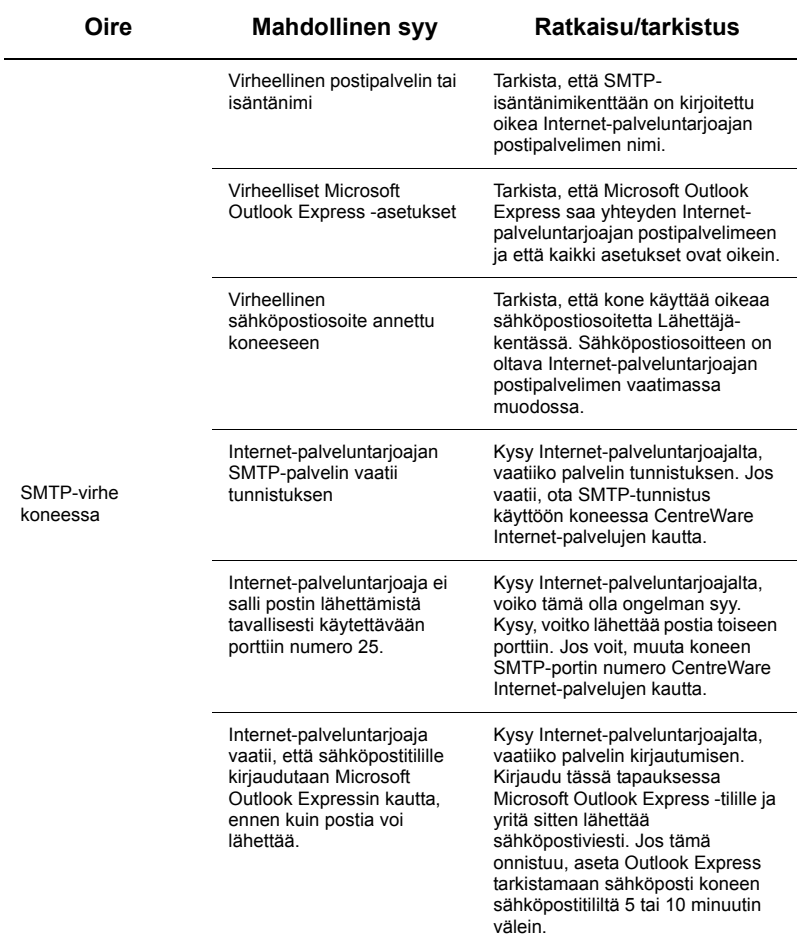

# <span id="page-5-0"></span>**Skannaus postilokeroon -asetukset**

Tällä toiminnolla voidaan tallentaa asiakirjoja postilokeroon myöhempää käsittelyä varten. Toiminnon asetukset voidaan määrittää koneen ohjaustaulusta tai verkossa olevalla tietokoneella CentreWare Internet-palvelujen kautta. Kumpaakin menetelmää koskevat ohjeet annetaan seuraavassa.

#### *Katso myös:*

*System Administration Guide*: sisältää verkkoskannauksen asetuksia koskevat tiedot.

#### **Skannaus postilokeroon -asetusten edellytykset**

Varmista, että

**1.** TCP/IP-protokollaa käyttävä verkko on käytössä.

# **Skannaus postilokeroon -asetusten määrittäminen ohjaustaulusta**

- **1.** Paina <kirjautumisnäppäintä>.
- **2.** Näppäile tunnus 11111 (tai järjestelmänvalvojan nykyinen tunnus). Valitse [Valmis].
- **3.** Paina ohjaustaulun <Koneen tila> -näppäintä.
- **4.** Valitse [Apuvälineet] -kortti.
- **5.** Valitse [Asetukset].
- **6.** Valitse [Luo postilokero].
- **7.** Selaa luetteloa ja etsi käyttämätön [Postilokeron numero].
- **8.** Valitse käyttämätön [Postilokeron numero] näytössä olevasta luettelosta.
- **9.** Valitse [Luo tai poista].
- **10.** Kun [Uusi postilokero Määritä tunnusluku] -näyttö tulee näkyviin, valitse [Kyllä] tai [Ei] sen mukaan, tarvitaanko postilokeron käyttämiseen tunnusluku vai ei. Jos valitset [Kyllä], anna tunnusluku numeronäppäimillä ja valitse [*Kohdetoiminto*], jos haluat määrittää, milloin tunnuslukua tarvitaan.
- **11.** Tallenna asetukset valitsemalla [Tallenna]. (Jos haluat sulkea näytön tallentamatta asetuksia, valitse [Peruuta].)
- **12.** Kun [Postilokero XXX Luo tai poista] -näyttö tulee näkyviin, numeroiduilla vaakasuorilla riveillä näkyy viisi valintaa. Nämä ovat: Postilokeron nimi, Pyydä postilokeron tunnuslukua, Poista työt noudon jälkeen, Poista vanhentuneet työt ja Yhdistä työarkki postilokeroon.
- **13.** Jos haluat antaa postilokerolle nimen, valitse [Postilokeron nimi].
- **14.** Valitse [Muuta asetuksia].
- **15.** Kirjoita postilokeron nimi näytön näppäimistöstä.
- **16.** Valitse [Tallenna], kun olet kirjoittanut nimen. (Jos haluat sulkea näytön tallentamatta muutoksia, valitse [Peruuta].)
- **17.** Tee muut tarvittavat valinnat [Postilokero XXX Luo tai poista] -näytöstä ja valitse [Muuta asetuksia], jos haluat tehdä muutoksia. Valitse sitten [Tallenna].
- **18.** Valitse [Sulje], kun haluat poistua [Postilokero XXX Luo tai poista] -näytöstä.
- **19.** Valitse [Sulje], kun haluat poistua [Luo postilokero] -näytöstä.

# **Skannaus postilokeroon -asetusten määrittäminen CentreWare Internet-palveluiden kautta**

- **1.** Avaa Web-selain (kuten Internet Explorer) työasemassa ja kirjoita koneen IP-osoite. Jos yhteys toimii, näkyviin tulee CentreWare Internet-palvelut.
- **2.** Napsauta [Skannaus] -välilehteä.
- **3.** Valitse hakemistopuusta [Postilokero].
- **4.** Kun näyttöön tulee numeroitu postilokeroluettelo, etsi siitä käyttämätön numero ja napsauta sen kohdalla olevaa [Luo] -painiketta.
- **5.** Kirjoita postilokeron nimi [Postilokeron nimi] -ruutuun.
- **6.** Voit kirjoittaa myös valinnaisen tunnusluvun. Tunnusluvun on oltava numeerinen.
- **7.** Vahvista tunnusluku kirjoittamalla se uudelleen [Toista tunnus] -ruutuun.
- **8.** Suojaa postilokero valitsemalla [Pyydä tunnuslukua] (suositeltava).
- **9.** Valitse tarvittaessa [Poista työt tulostuksen tai noudon jälkeen ] -ruutu.
- **10.** Valitse [Poista vanhentuneet työt] -ruutu, jos haluat poistaa vanhat asiakirjat, joita ei ole tulostettu tai noudettu.
- **11.** Valitse lopuksi [Käytä].

## **Huom.**

Anna pyydettäessä käyttäjänimi ja tunnus. Oletusnimi ja -tunnus ovat 11111 ja x-admin.

## **Skannaaminen postilokeroon**

- **1.** Valitse Kaikki palvelut -näytöstä [Skannaus postilokeroon].
- **2.** Kun [Skannaus postilokeroon] -näyttö tulee näkyviin, näet luettelon postilokeroista. Etsi postilokero vierittämällä luetteloa vieritysnuolilla.
- **3.** Valitse postilokero valitsemalla sen valintarivi.
- **4.** Jos postilokerolle on määritetty tunnusluku, näyttöön tulee [Tunnusluku]-näyttö. Kirjoita tunnusluku ohjaustaulun numeronäppäimillä.
- **5.** Valitse [Vahvista].
- **6.** Valitse näytöstä kukin kortti vuorotellen skannaustyön ohjelmointia varten.
- **7.** Aseta skannattava asiakirja paikalleen ja paina <Käynnistys> -näppäintä.
- **8.** Palaa Kaikki palvelut -näyttöön painamalla <Kaikki palvelut> -näppäintä.

# **Huom.**

Jos haluat noutaa skannatut asiakirjat Windows-tietokoneeseen, asenna skannausajuri tietokoneeseen tai käytä CentreWare Internet-palveluita. Lisätietoja on ajurien CD-levyllä ja oppaan System Administration Guide luvussa CentreWare Internet Services.

# <span id="page-8-0"></span>**Verkkoskannauksen asetukset**

Verkkoskannaus käyttää FTP-, SMB-, Netware-, HTTP- tai HTTPS-protokollia siirtäessään skannattuja asiakirjoja palvelimeen tai asiakastietokoneeseen. Mallit (skannaustiedostojen ominaisuudet) ja säilöt (kohdekansiot) on määritettävä, ennen kuin verkkoskannausta voi käyttää.

#### *Katso myös:*

*System Administration Guide*: sisältää verkkoskannauksen asetuksia koskevat tiedot.

# **Huom.**

Tämä opas sisältää vain FTP- ja SMB-protokollia koskevat ohjeet. Lisätietoja Netware-, HTTP- ja HTTPS-protokollista on oppaassa System Administration Guide.

## **Verkkoskannaus-asetusten edellytykset**

Varmista, että

- **1.** TCP/IP-protokollaa käyttävä verkko on käytössä.
- **2.** FTP- tai SMB-palvelimessa on säilö (kansio) skannattuja asiakirjoja varten; palvelimeen on luotava konetta varten käyttäjätili, joka sallii säilön käyttämisen.

## **Verkkoskannausporttien määrittäminen**

Jos haluat käyttää verkkoskannausta, ota tarvittavat portit (SMB tai FTP) käyttöön koneessa ja varmista, että koneeseen on määritetty IP-osoite.

## **Huom.**

Asetusmääritykset voi tehdä myös CentreWare Internet-palveluita käyttämällä. Lisätietoja on oppaan System Administration Guide osassa CentreWare Internet **Services** 

- **1.** Avaa [Järjestelmänvalvonta] -näyttö.
	- **a.** Paina <kirjautumisnäppäintä>.
	- **b.** Anna kirjautumistunnus (11111) ohjaustaulun tai näytön numeronäppäimistöstä ja valitse sitten [Vahvista].
	- **c.** Paina ohjaustaulun <Koneen tila> -näppäintä.
	- **d.** Valitse [Apuvälineet]-kortti.
- **2.** Jos haluat käyttää verkkoskannauksessa [SMB]-protokollaa, ota [SMB]-portti käyttöön koneessa.
	- **a.** Valitse [Järjestelmäasetukset].
	- **b.** Valitse [Liitäntä- ja verkkoasetukset].
	- **c.** Valitse [Porttiasetukset].
	- **d.** Valitse [SMB] ja sitten [Muuta asetuksia].
	- **e.** Valitse [Portin tila] ja sitten [Muuta asetuksia].
	- **f.** Valitse [Käytössä] ja sitten [Tallenna].
	- **g.** Valitse [Sulje] niin monta kertaa, että [Porttiasetukset] -näyttö tulee näkyviin.
- **3.** Jos haluat käyttää verkkoskannauksessa [FTP]-protokollaa, ota [FTP]-portti käyttöön koneessa.
	- **a.** Valitse [Järjestelmäasetukset].
	- **b.** Valitse [Liitäntä- ja verkkoasetukset].
	- **c.** Valitse [Porttiasetukset].
	- **d.** Valitse [Porttiasetukset]-näytöstä [FTP-asiakas] ja valitse sitten [Muuta asetuksia].
	- **e.** Valitse [Portin tila] ja sitten [Muuta asetuksia].
	- **f.** Valitse [Käytössä] ja sitten [Tallenna].
	- **g.** Valitse [Sulje] niin monta kertaa, että [Apuvälineet]-kortti tulee näkyviin.
- **4.** Odota, kunnes Automaattinen nollaus -palvelu kirjaa sinut ulos (tämä kestää useita sekunteja).
- **5.** Jos muutit asetuksia, kone käynnistyy automaattisesti uudelleen tallentaakseen ja ottaakseen käyttöön uudet asetukset. Kun kone on käynnistynyt uudelleen, tulosta konfigurointiraportti ja varmista, että portit ovat käytössä ja että TCP/IP on määritetty oikein.

# **Säilön asetusten määrittäminen ja mallin luominen**

Malleja voidaan luoda CentreWare Internet-palveluita käyttämällä. Noudata alla olevia ohjeita.

- **1.** Avaa työaseman Web-selain ja kirjoita koneen IP-osoite [Osoite]-kenttään. Paina sitten [Enter].
- **2.** Napsauta [Ominaisuudet]-välilehteä.
- **3.** Napsauta [Palvelut]-kansiota.
- **4.** Napsauta [Verkkoskannaus]-kansiota.
- **5.** Valitse [Tiedostosäilön asetukset].
- **6.** Valitse [Tiedoston oletusmääränpää] -kohdasta [Muokkaa].
- **7.** Anna tarvittavat tiedot mukaan lukien säilön nimi, kohdepalvelimen IP-osoite tai isäntänimi, tiedostopolku ja kirjautumisnimi sekä tunnusluku. Huomaa, että jos säilön asetuksiin kirjoitetaan kirjautumisnimi "anonymous", myös tunnusluku on annettava.
- **8.** Tallenna muutokset valitsemalla [Käytä]. Kun valitset [Käytä], valmistaudu antamaan pyydettäessä järjestelmänvalvojan käyttäjänimi (oletus on 11111) ja tunnusluku (oletus on "x-admin").
- **9.** Valitse [Skannaus]-välilehti uuden mallin luomista varten.
- **10.** Kirjoita uuden mallin nimi [Mallin nimi] -kenttään ja täytä tarvittaessa valinnaiset [Kuvaus]- ja [Omistaja]-kentät.
- **11.** Luo uusi malli valitsemalla [Lisää].
- **12.** Valitse [Tiedoston määränpää] -kohdasta [Muokkaa].
- **13.** Valitse tallennustapa avattavasta luettelosta. Huomaa, että voit yksinkertaisesti vain hyväksyä oletustavan (Anna uusi nimi).
- **14.** Huomaa, että [Tiedoston määränpään] tulisi olla sama kuin aiemmin skannausasetuksia määritettäessä annettu säilö. Jos säilöjä on useita, voit valita säilön avattavasta luettelosta.
- **15.** Valitse [Käytä], jos haluat tallentaa muutokset, tai [Peruuta], jos haluat poistua tallentamatta muutoksia. Kun valitset [Käytä], valmistaudu antamaan pyydettäessä järjestelmänvalvojan käyttäjänimi (oletus on 11111) ja tunnusluku (oletus on "x-admin").
- **16.** Jos haluat määrittää asiakirjanhallintakenttiä (valinnainen), valitse [Asiakirjanhallinnan kentät] -alueella [Lisää]. (Jos tämä alue sisältää luettelon, tee valinta luettelosta ja napsauta sitten [Muokkaa]). Nämä tiedot tallentuvat skannatun asiakirjan mukana [Työlokiin]. [Työlokia] voidaan sitten käsitellä kolmannen osapuolen sovelluksella, ja noudetut tiedot voidaan liittää skannaustiedostoon.
	- **a.** Määritä parametrit haluamallasi tavalla esitettyjen kuvausten mukaan.
	- **b.** Valitse lopuksi [Käytä].
- **17.** Kun haluat määrittää uuden mallin skannausasetuksia, valitse [Muokkaa] minkä tahansa asetusryhmän vierestä. Näitä ovat: Verkkoskannaus, Lisäasetukset, Asettelu, Tallennusasetukset, Raporttiasetukset ja Pakkausominaisuudet.
- **18.** Tallenna asetukset valitsemalla [Käytä].

#### **Verkkoskannausasetusten määrittäminen**

- **1.** Paina koneen <Kaikki palvelut> -näppäintä ja valitse [Verkkoskannaus].
- **2.** Valitse malli luettelosta. Voit muuttaa mitä tahansa asetuksia skannaustyötä varten vaikuttamatta mallin asetuksiin. Muutoksia sovelletaan vain nykyiseen työhön.
- **3.** Aseta skannattava asiakirja syöttölaitteeseen.
- **4.** Paina <Käynnistys>-näppäintä. Kone lähettää työn palvelimelle FTP- tai SMBprotokollaa käyttäen mallin määritysten mukaan.
- **5.** Kirjaudu FTP- tai SMB-palvelimeen työasemasta. Selaa esiin aiemmin määritetty skannaustöiden säilö. Skannaamasi asiakirja löytyy sieltä.

#### **Huom.**

Jos etätunnistus on käytössä, näkyviin tulee kirjautumisnäyttö, kun Verkkoskannaus valitaan. Asiakirjat skannataan vain, jos etätunnistuspalvelin tunnistaa käyttäjän.

# <span id="page-11-0"></span>**Skannaus PC:lle -asetukset**

Asiakirjat voidaan skannata koneella ja reitittää palvelimeen tai asiakastietokoneelle FTP- tai SMB-protokollaa käyttämällä. Palvelimelle on luotava hakemistorakenne (säilöt) skannattujen asiakirjojen tallentamista varten.

#### *Katso myös:*

*System Administration Guide*: sisältää lisätietoja Skannaus PC:lle -asetuksista.

# **FTP-palvelimelle skannaamisen edellytykset**

FTP-tiedonsiirtoa käytettäessä tarvitaan jokin seuraavista FTP-palvelimista ja tili tuolla palvelimella (kirjautumisnimi ja salasana).

- **Microsoft Windows Vista** 
	- Microsoft Internet Information Services 7.0 -palvelimen FTP-palvelu
- Microsoft Windows Server 2003
	- Microsoft Internet Information Services 6.0 -palvelimen FTP-palvelu
- Microsoft Windows 2000 Server, Microsoft Windows 2000 Professional tai Microsoft Windows XP
	- Microsoft Internet Information Services 3.0 -palvelimen (tai uudempi) FTPpalvelu
- Mac OS
	- Mac OS X  $10.1.5/10.2 \times 10.3.8/10.3.9/10.4.2/10.4.4/10.4.8/10.4.9/10.4.10:n$ FTP-palvelu
- Novell NetWare
	- NetWare 5.11- tai 5.12-palvelimen FTP-palvelu

Ohjeita FTP-palvelun asetusten määrittämisestä on ohjelmiston käyttöohjeessa.

## **SMB-palvelimelle skannaamisen edellytykset**

SMB-tiedonsiirtoa käytettäessä tarvitaan tietokone, jossa toimii jokin seuraavista käyttöjärjestelmistä ja johon on määritetty jaettu kansio.

- **Microsoft Windows 2000**
- Microsoft Windows XP
- **Microsoft Windows Server 2003**
- Microsoft Windows Vista
- Mac OS X 10.2.x/10.3.x/10.4.x

# **Skannaus PC:lle -asetusten määrittäminen**

Skannaus PC:lle -toiminnon (FTP/SMB) käyttämistä varten on otettava tarvittavat portit (SMB- tai FTP-portti) käyttöön koneessa ja varmistettava, että koneeseen on määritetty IP-osoite.

# **Huom.**

Asetukset voi tehdä myös CentreWare Internet-palveluita käyttämällä. Lisätietoja on oppaan System Administration Guide osassa CentreWare Internet Services.

- **1.** Avaa [Järjestelmänvalvonta] -näyttö.
	- **a.** Paina <kirjautumisnäppäintä>.
	- **b.** Anna kirjautumistunnus (11111) ohjaustaulun tai näytön numeronäppäimistöstä ja valitse sitten [Vahvista].
	- **c.** Paina ohjaustaulun <Koneen tila> -näppäintä.
	- **d.** Valitse [Työkalut]-kortti.
- **2.** Kun käytät [SMB]-protokollaa, ota käyttöön [SMB]-portti.
	- **a.** Valitse [Järjestelmäasetukset].
	- **b.** Valitse [Liitäntä- ja verkkoasetukset].
	- **c.** Valitse [Porttiasetukset].
	- **d.** Valitse [SMB] ja sitten [Muuta asetuksia].
	- **e.** Valitse [Portin tila] ja sitten [Muuta asetuksia].
	- **f.** Valitse [Käytössä] ja sitten [Tallenna].
	- **g.** Valitse [Sulje] niin monta kertaa, että [Porttiasetukset] -näyttö tulee näkyviin.
- **3.** Kun käytät [FTP]-protokollaa, ota käyttöön [FTP]-portti.
	- **a.** Valitse [Järjestelmäasetukset].
	- **b.** Valitse [Liitäntä- ja verkkoasetukset].
	- **c.** Valitse [Porttiasetukset].
	- **d.** Valitse [Porttiasetukset]-näytöstä [FTP-asiakas] ja valitse sitten [Muuta asetuksia].
	- **e.** Valitse [Portin tila] ja sitten [Muuta asetuksia].
	- **f.** Valitse [Käytössä] ja sitten [Tallenna].
	- **g.** Valitse [Sulje] niin monta kertaa, että [Apuvälineet]-kortti tulee näkyviin.
- **4.** Odota, kunnes Automaattinen nollaus -palvelu kirjaa sinut ulos (tämä kestää useita sekunteja).
- **5.** Jos muutit asetuksia, kone käynnistyy automaattisesti uudelleen tallentaakseen ja ottaakseen käyttöön uudet asetukset. Kun kone on käynnistynyt uudelleen, tulosta konfigurointiraportti ja varmista, että portit ovat käytössä ja että TCP/IP on määritetty oikein.

Jos etätunnistus on käytössä, näkyviin tulee kirjautumisnäyttö, kun Skannaus PC:lle valitaan. Asiakirjat skannataan vain, jos etätunnistuspalvelin tunnistaa käyttäjän.

# **Skannaus PC:lle -toiminnon (FTP/SMB) käyttäminen**

Kun tarvittavat portit on otettu käyttöön ja TCP/IP-protokolla määritetty, Skannaus PC:lle (FTP/SMB) -toimintoa voidaan käyttää seuraavalla tavalla.

- **1.** Valitse [Kaikki palvelut] -näytöstä [Skannaus PC:lle].
- **2.** Valitse [Siirtoprotokolla], sitten protokolla ja lopuksi [Tallenna].
- **3.** Valitse näytöstä tyhjät rivit ja kirjoita palvelinasetukset käsin. Jos käytät SMB-protokollaa, voit myös selata Microsoft Network -kansiota.
- **4.** Aseta skannattava asiakirja paikalleen ja paina <Käynnistys>-näppäintä. Tiedonsiirron edistyminen näkyy näytössä.